## **Step-by-step uploading a specialty note visit to Connect.**

## **Note: You must upload to Connect ALL visits notes following a specialty appointment for AltaMed's PCP review.**

There are two scenarios when your office must upload specialty visit notes to Connect:

- 1. Following a specialty appointment visit for which no follow-up visit is submitted for approval.
- 2. Following a specialty appointment visit for which a follow-up visit is submitted for approval.

To upload a document to Connect when a follow-up visit is NOT needed.

There are a variety of ways in which to locate a member:

- Referral number
- Member id
- Member name
- Req provider name
- Tax id
- Req provider NPI

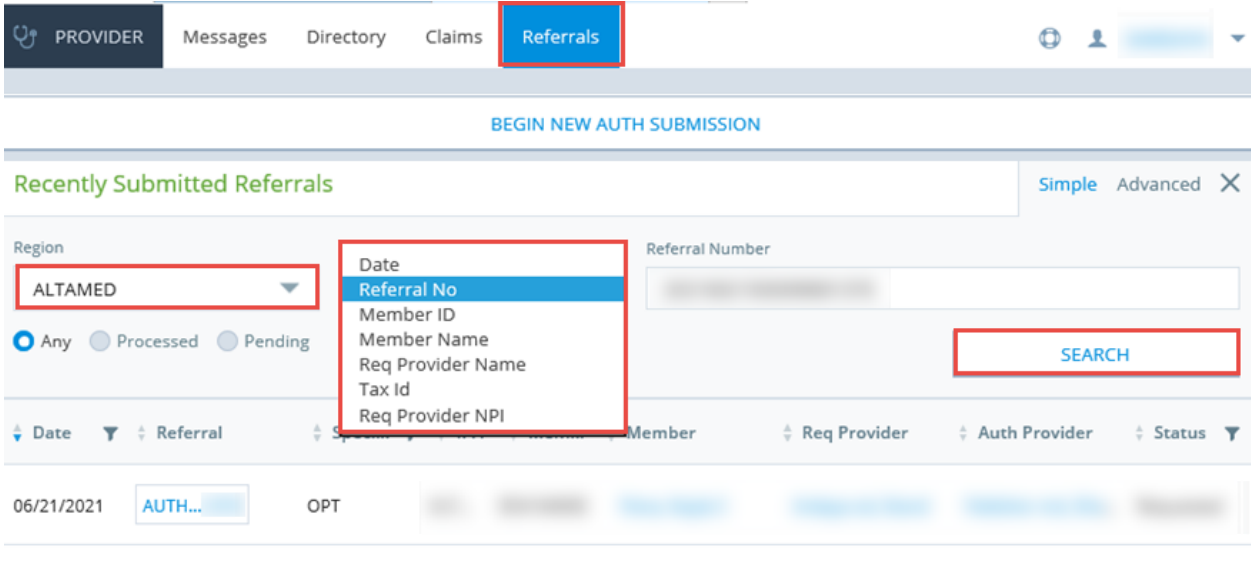

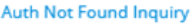

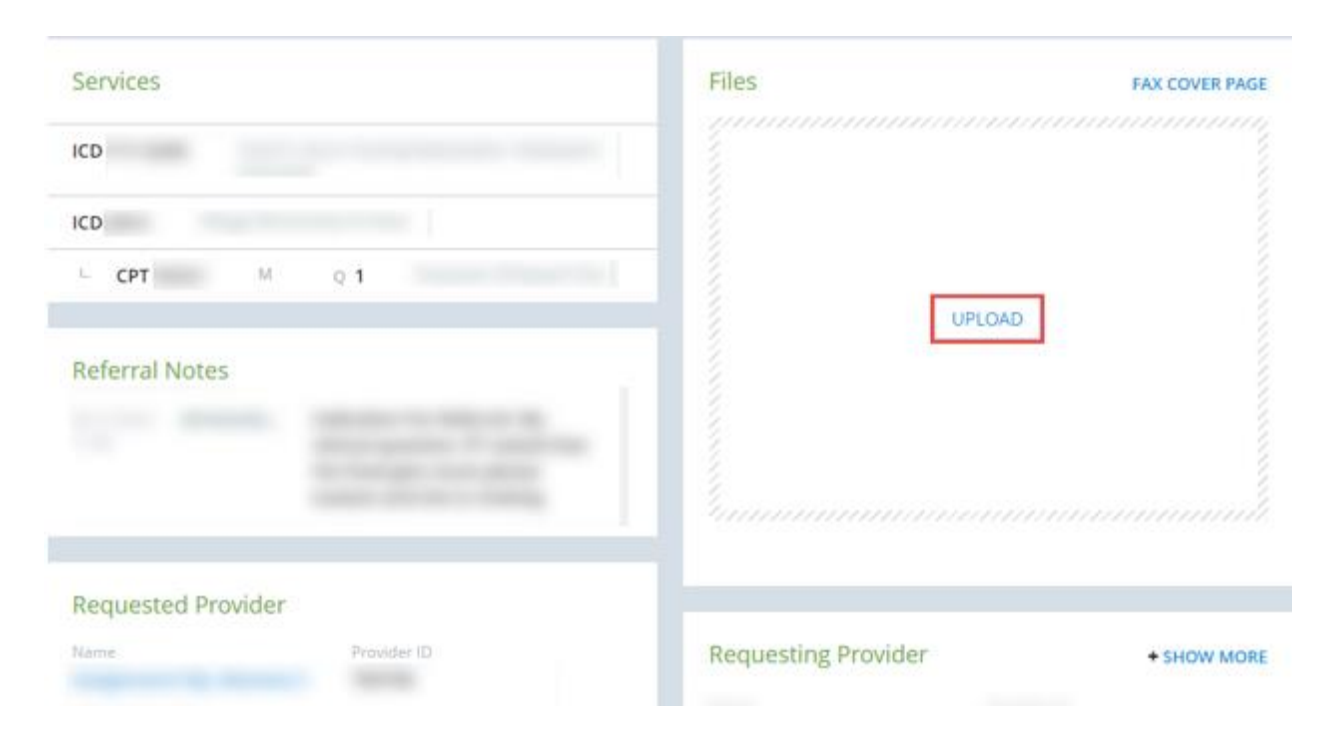

1. Once you have located the member and desired referral click on "Upload".

2. From the "Attachment Type", prompt click on "Select One".

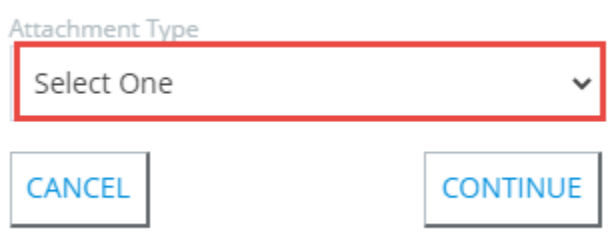

3. From the "Select One" drop-down menu choose "Specialist Notes For PCP".

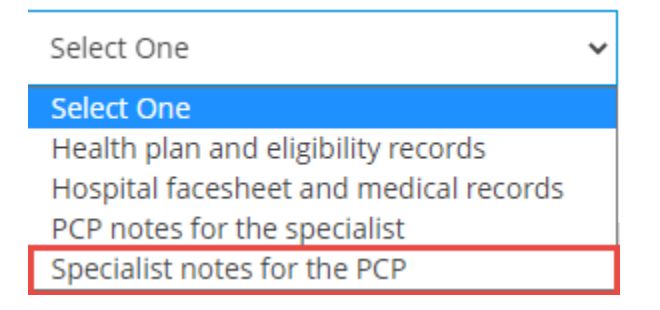

4. Verify that the specialty visit notes you are uploading to the authorization are the correct files. Enter the Date of Service (DOS) for the visit note in a MM/DD/YYYY format. If you enter the incorrect format the system will prompt you to enter the correct format. Enter the correct format then click on "Continue".

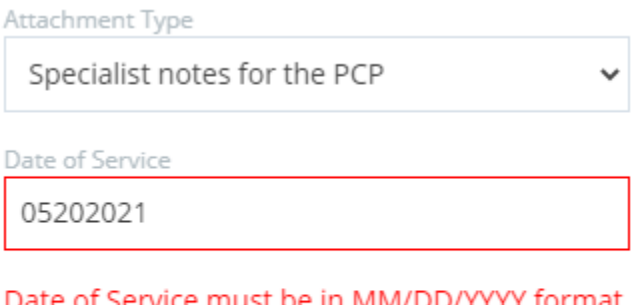

of Service must be in MM/DD/YYYY format.

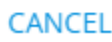

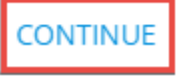

5. The visit notes are now attached to the referral.

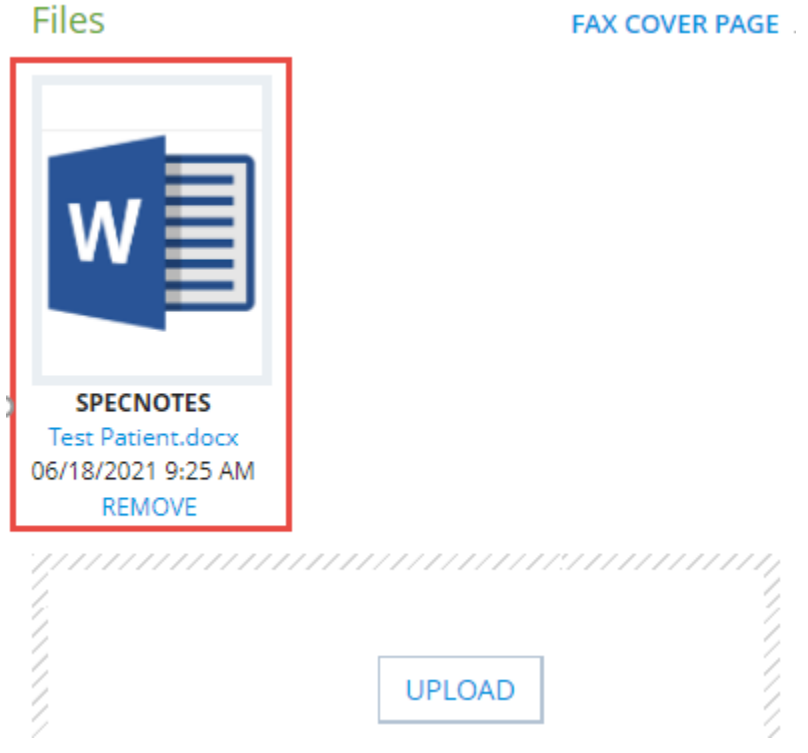

Index "A"

\*If you make a mistake, i.e. uploaded the incorrect patient visit note(s) to e referral. Click on "Remove".

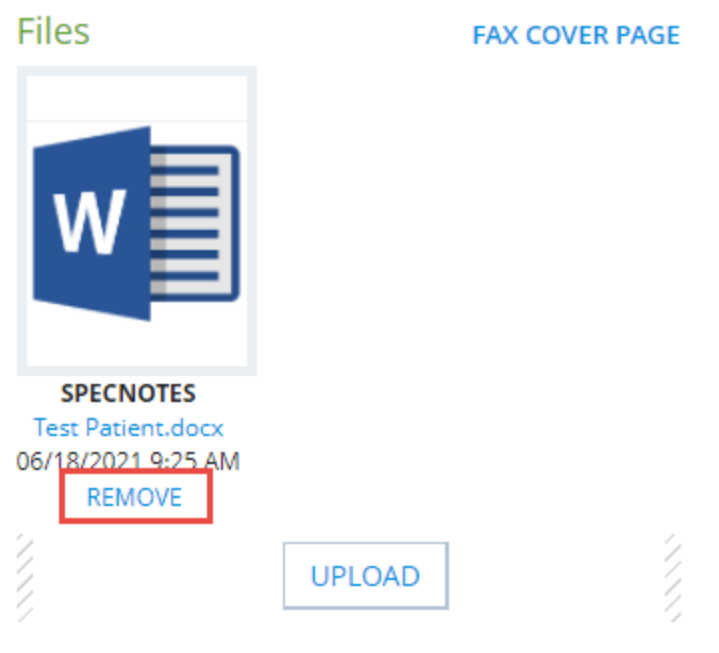

Click on "Yes". to remove the incorrect files.

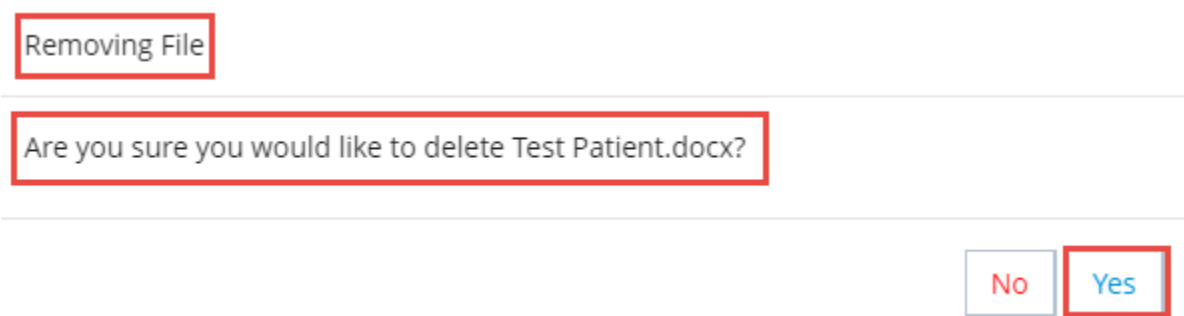

\*If more than one document needs to be added to a referral repeat steps 1-5.

To upload a document to Connect when a follow-up visit IS needed.

From the "Documents" Tab click on "Upload"

Repeat steps 1-5.

If you make a mistake see index "A"

If more than one document needs to be added to a referral, repeats steps 1-5.

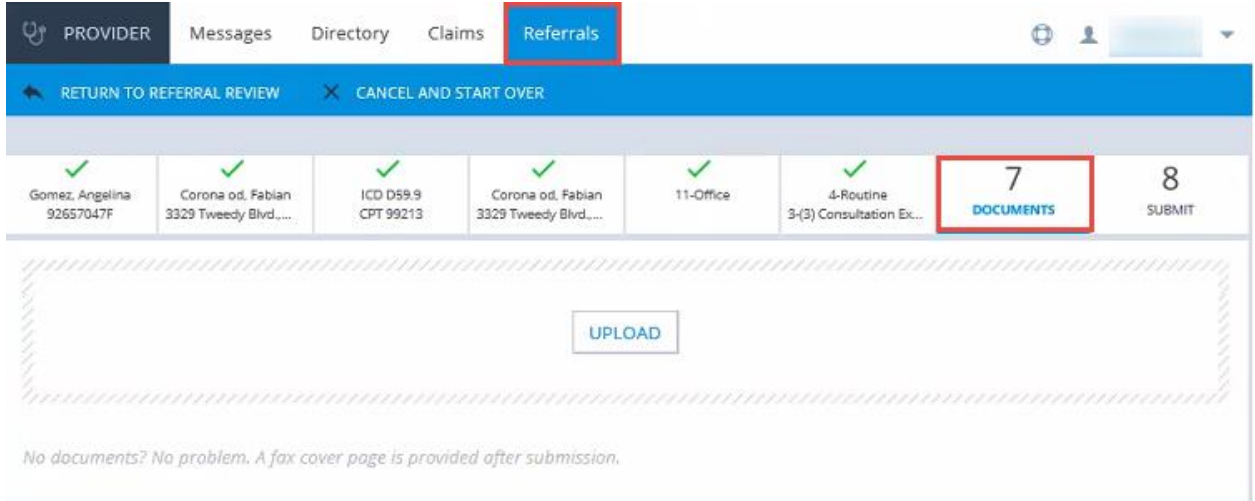